# **홈페이지 관리시스템(CMS) 역정보 수정 매뉴얼**

#### **1. 메뉴경로**

홈페이지관리시스템 > 사이버스테이션 탭에서 사이버스테이션에서 안내되는 역정보를 수정할 수 있습니다.

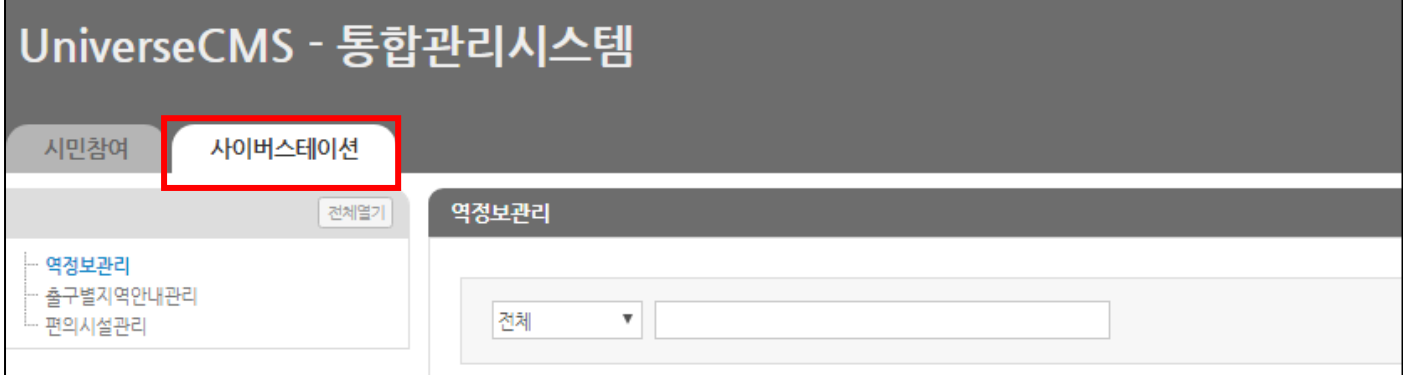

## **2. 역정보 수정**

'역정보관리' 메뉴에서 '수정'버튼을 눌러 역정보를 수정할 수 있는 화면으로 이동합니다.

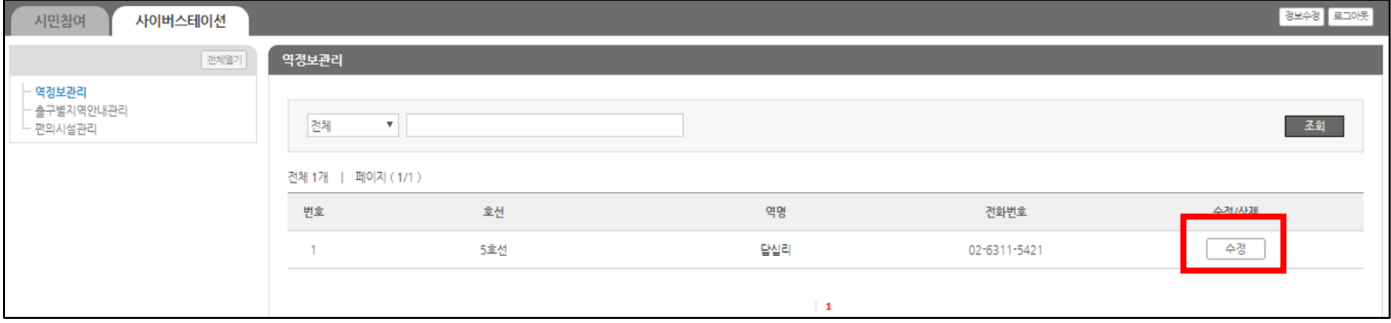

#### 역정보를 수정한 후 '수정' 버튼을 눌려 저장합니다.

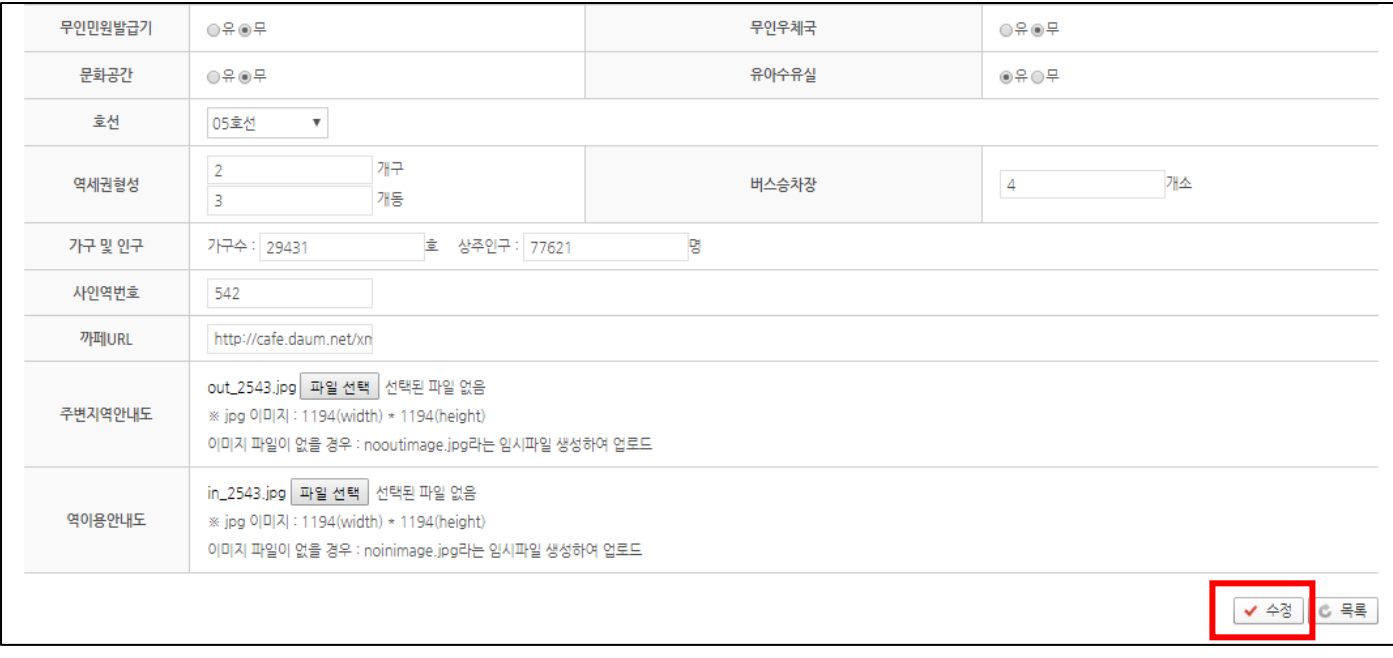

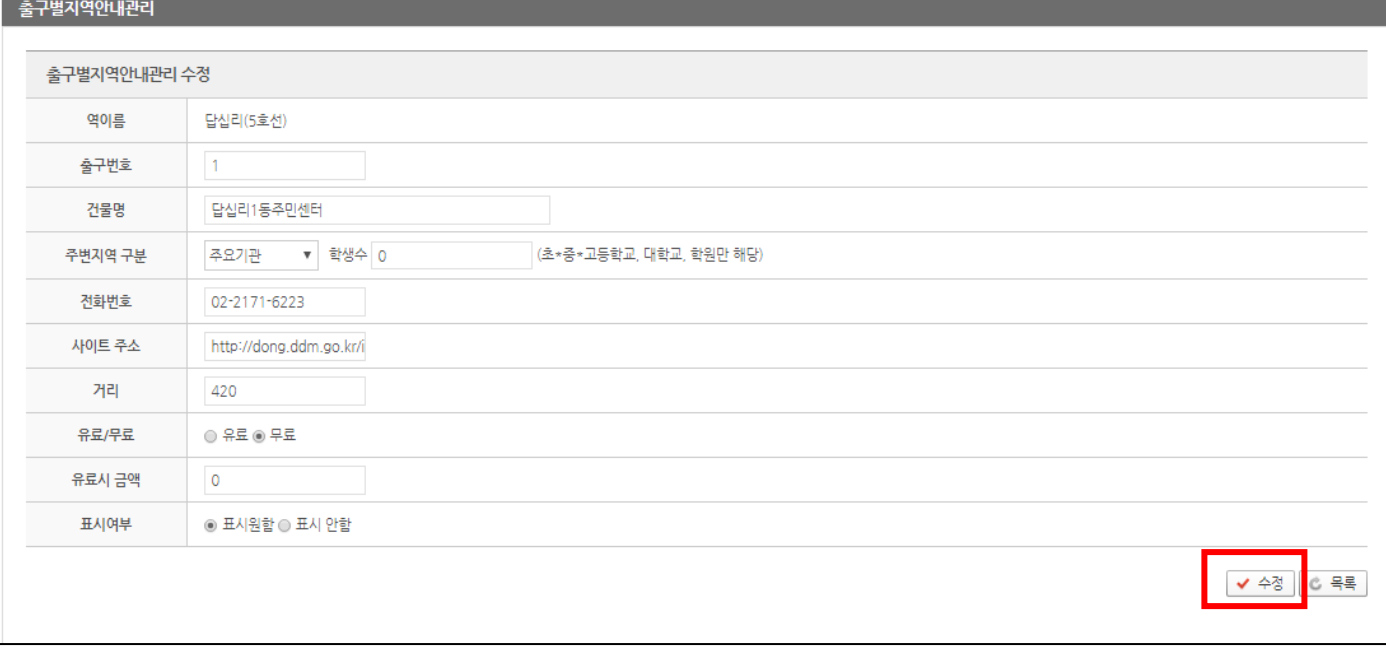

### ① 수정하고자 하는 출구정보의 '수정'버튼을 눌러 수정화면으로 이동 후 원하는 부분을 수정합니다.

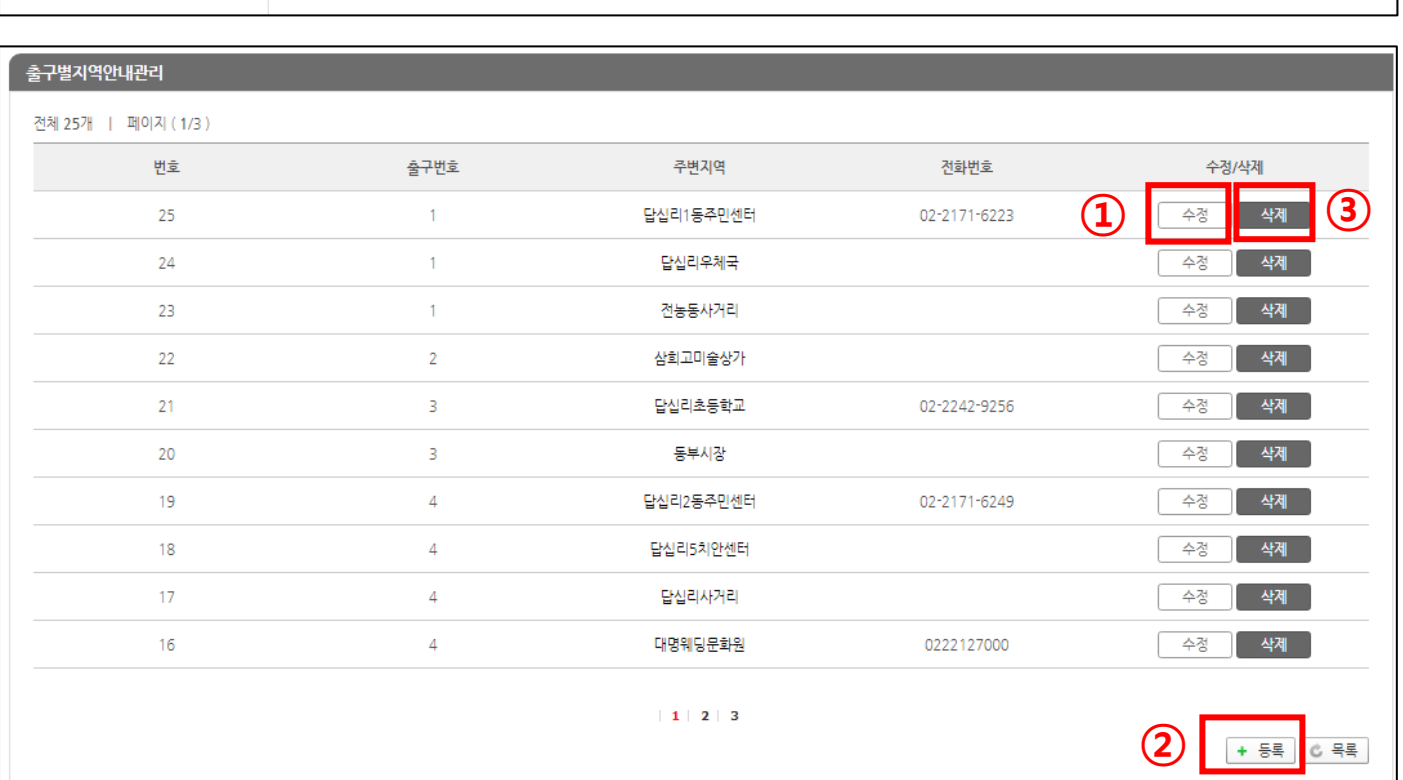

호선

5호선

 $\pm$  1

역명

답십리

| <mark>경보수경 | 로그아</mark>

조회

전화번호

02-6311-5421

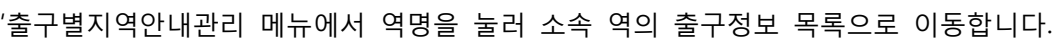

**3. 출구 별 지역안내 수정**

전체열기

-<br>- <del>출구</del>별지역안내관리

전체 <mark>제</mark>

전체 1개 | 페이지 (1/1)

번호

 $-1$ 

시민참여 사이버스테이션

-- 역정보관리<br>-- **출구별지역안내관리**<br>-- 편의시설관리

#### 삭제 버튼을 눌러 출구정보를 삭제할 수 있습니다.

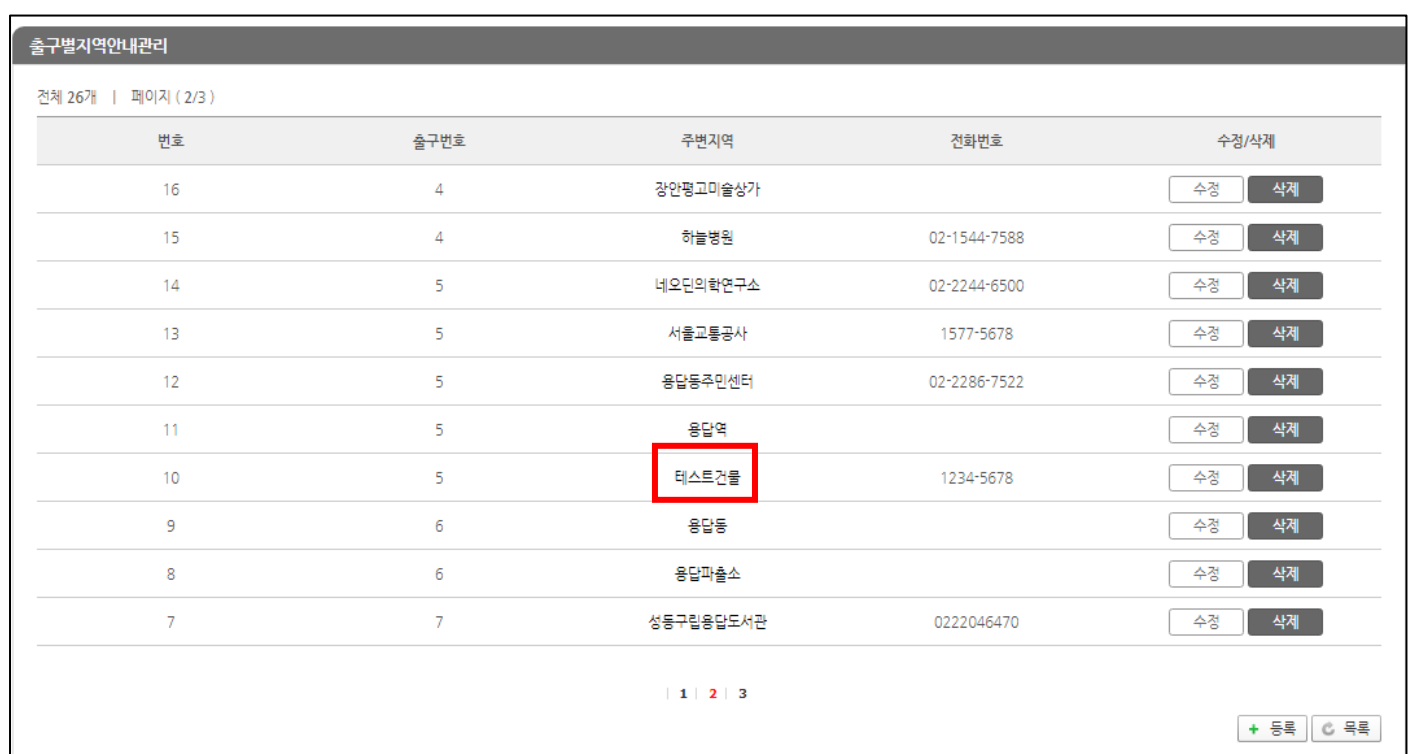

### 임시로 등록했던 '테스트건물' 이 추가된 것을 확인할 수 있습니다.

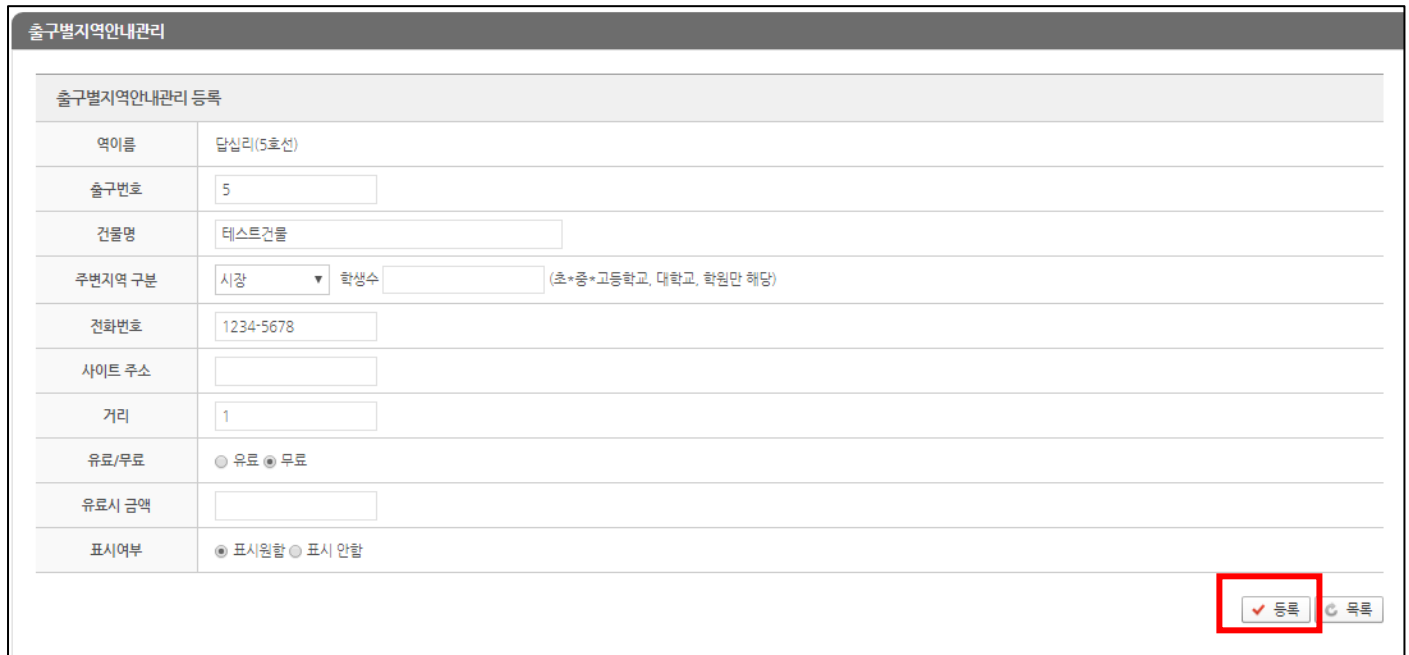

'등록' 버튼을 누르면 새로운 출구정보 등록화면으로 이동하게 되고 정보 작성 후 '등록'을 눌러 저장합니다.

## **4. 역사 내 편의시설 수정**

역명을 눌러 소속 역에 등록된 편의시설 리스트 조회화면으로 이동합니다..

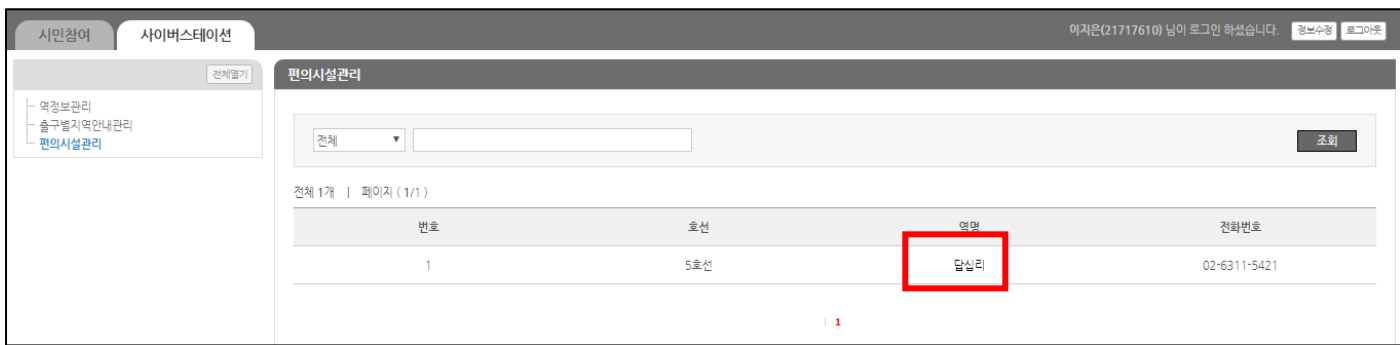

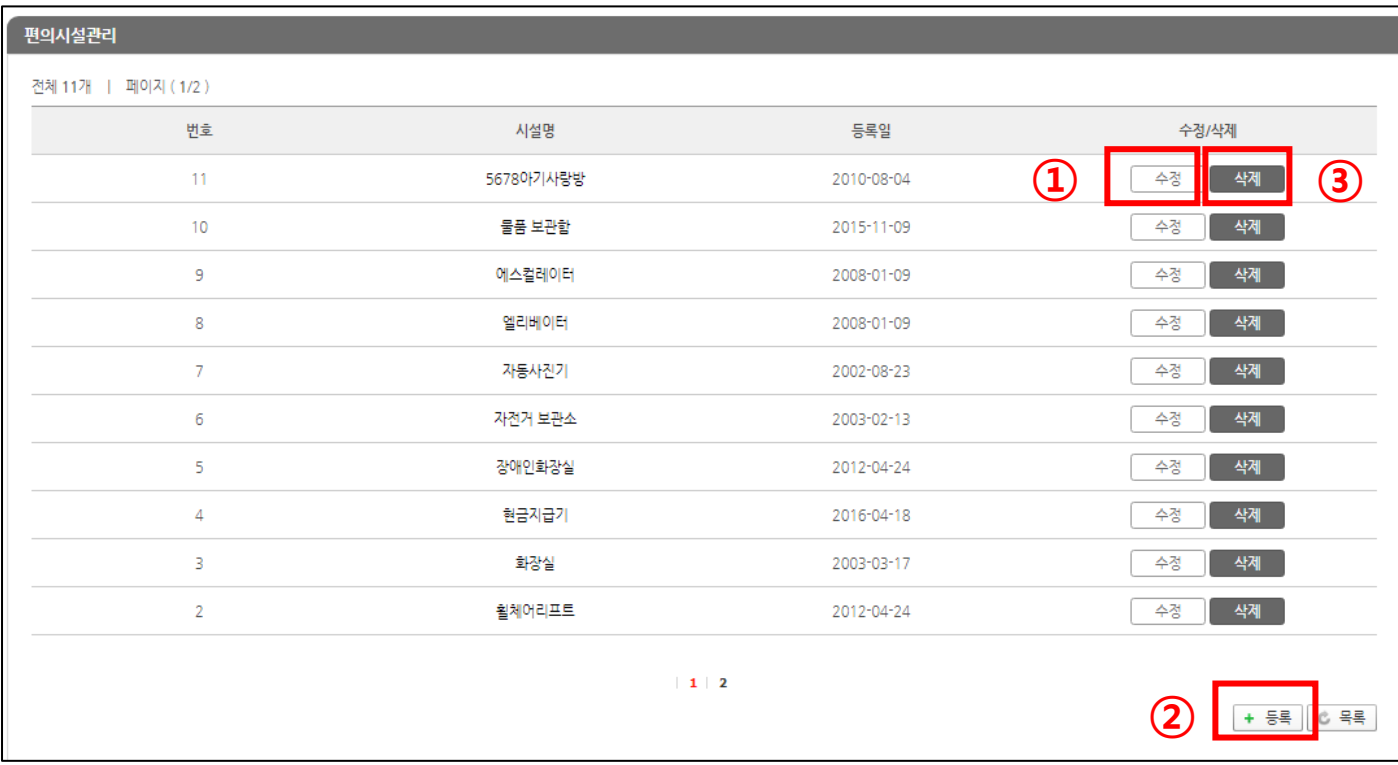

수정을 원하는 편의시설의 '수정'버튼을 눌러 수정화면으로 이동 후 수정합니다..

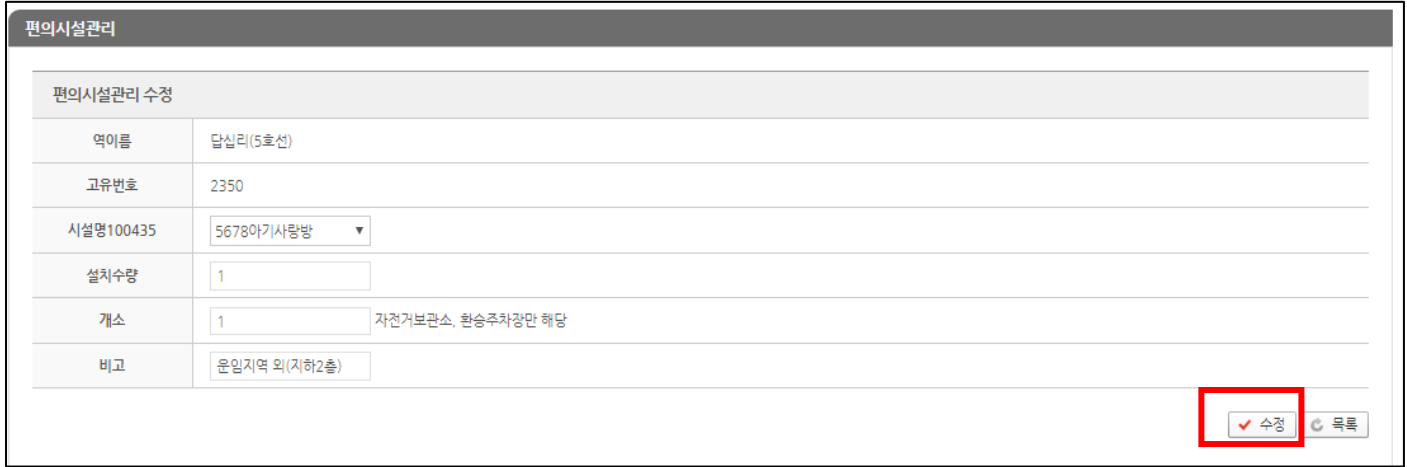

'등록' 버튼을 누르면 편의시설 등록화면으로 이동하게 되고 정보 작성 후 '등록'을 눌러 저장합니다

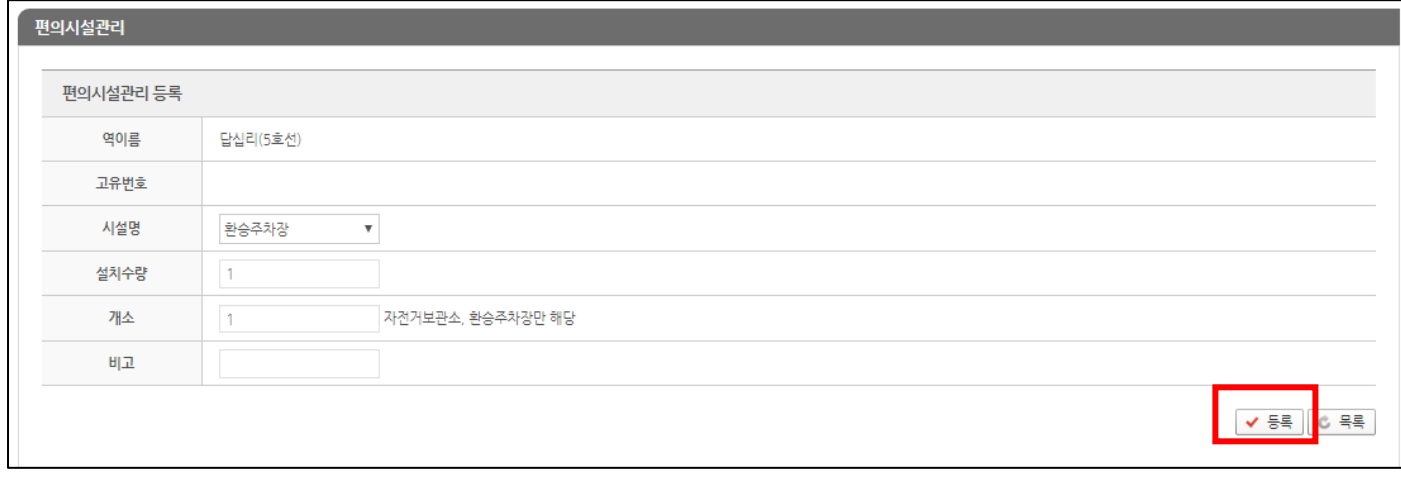

새로운 편의시설이 등록된 것을 확인할 수 있습니다.

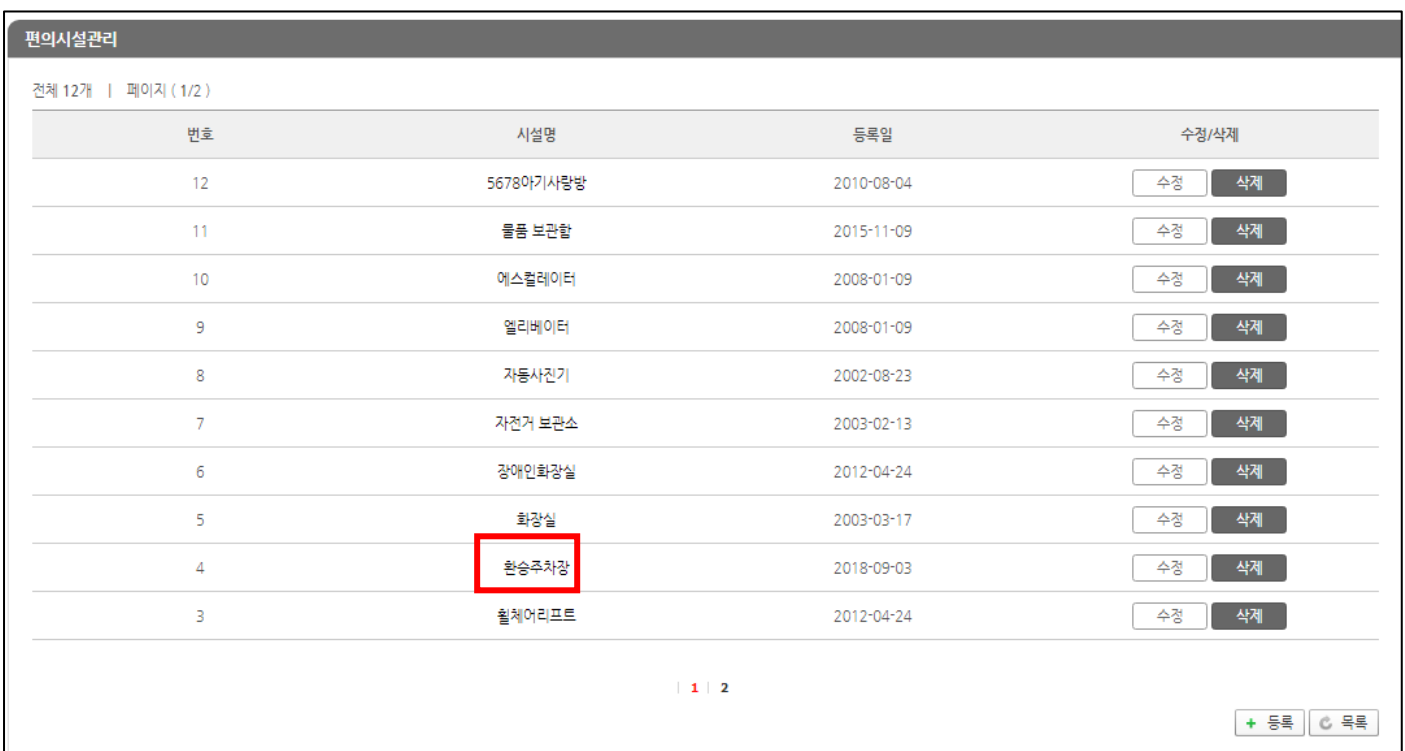

삭제 버튼을 눌러 편의시설정보를 삭제할 수 있습니다.